*Home Assignment Class IV 15 – 05 – 2020 (Friday)* 

*Sub: ENGLISH*  $Q_{\text{max}}$  $ENDGLISH$ Page No.:  $Clas - IV$ FRIDAY Verbs  $15 - 5 - 20$ O.r. Undertine the verbs and tell whether they are nain verb or Helping verb Ram is late.  $\& = \nmax$  verb. Ram is reading a book.<br>is = Helping verb<br>reading = pain verb. 2. Note Duren (is/am/are/was/were/has/have/had do/does/did) come alone what the subject is or what belongs to the subject to or who  $\overline{\mathcal{O}}$ 2 when they come with other<br>written like (reading, eating<br>they are Helbing then  $\overline{a}$ for they are Helping verbs the number, person and tense 3 modals can never come alone. They are helping verbe as they<br>come with main verbe as they Ram can Lift this bag ed with Chriscanner

2

 $\mathit{Page-2} \quad \overbrace{\mathsf{new}}^{\mathsf{com}}$ Now solve this assignment in your notebook. Assignment Underline the verbs and tell whether they are main verks or Kelping Veub:-Ajay is a good boy.<br>Ajay is playing with a ball.<br>She has finished her work. am the class monitor. am reading the newspaper Our school library has the latest books. Gunjan had a green frock when She was young. Pour une 10 I could climb this tree Leasily when I was young.

Visit the following links: https://www.youtube.com/watch?v=1SEEC8-idOQ

*Sub: MATHS*  CLASS IV (MATHS) ALGEBRA Page No. Date: 15 05 20 <u>MOTE</u> :- Do these sums in rough notebook. Solve for x and Check your answer.  $x + 3 = 5$ ۱.  $x + 12 = 25$  $2.$  $\overline{3}$  $2c + 16 = 20$  $x - 9 = 12$ 4.  $5$  $x - 10 = 23$  $\zeta$  $x - 15 = 34$ . ANSWERS  $\overline{2}$  $\vert -$ 13  $2 \overline{L}$  $\overline{3}$ - $21$  $4-$ 33  $5-$ 49  $6-$ 

# *Sub: COMPUTER*

#### *Chap - 6* **Editing and Formatting Text in Word**

## **Copying and Moving Text:**

## **Copying Text**

The copy and paste command is used to create a duplicate copy of the original text. The steps are:

- 1) Select the text that you want to copy.
- *2*) Click on Home Tab  $\rightarrow$  Clipboard Group  $\rightarrow$  Copy Option *(Shortcut Key: Ctrl + C)*
- 3) Place your cursor where you want to insert a copy of selected text.
- 4) Click on Home Tab  $\rightarrow$  Clipboard Group  $\rightarrow$  Paste Option *(Shortcut Key: Ctrl + V)*

## **Moving Text:**

The cut and paste command is used to move (shift) text from one location to another in the same document or in some other document. The steps are:

- 1) Select the text that you want to copy.
- 2) Click on Home Tab  $\rightarrow$  Clipboard Group  $\rightarrow$  Cut Option *(Shortcut Key: Ctrl + X)*
- 3) Place your cursor where you want to insert a copy of selected text.
- 4) Click on Home Tab  $\rightarrow$  Clipboard Group  $\rightarrow$  Paste Option *(Shortcut Key: Ctrl + V)*

## **Undo and Redo Options:**

The Undo command is used to cancel the last action. *(Shortcut Key: Ctrl + Z)*

The Redo command is used to cancel the last undo command. *(Shortcut Key: Ctrl + Y)*

Both Undo and Redo buttons are available on Quick Access Toolbar.

## **FORMATTING TEXT**

Formatting means changing the appearance of text to make it look more beautiful and presentable. We can format the text by changing its font, font size, color, making it bold underline or italic etc.

Most of the options to format the text are present in the **FONT** group under **HOME** tab.

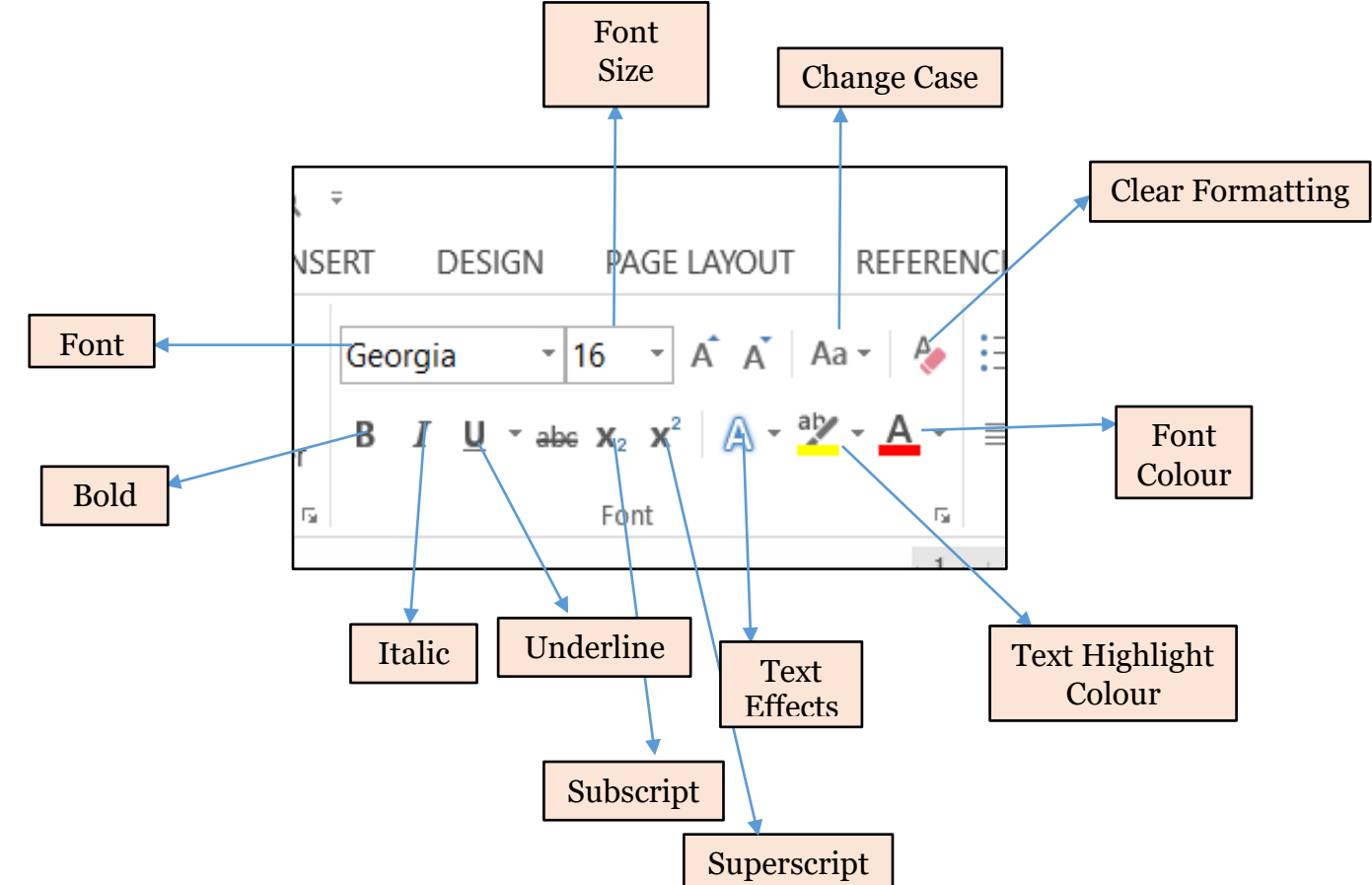

#### **Font Group under Home Tab**

## **Changing the Font:**

Font means the shape or appearance of characters. There are many fonts available in MS-Word, which you can use to make your text more beautiful. Steps to change font are:

1) Select the text.

2) Click on Home Tab →Font Group →Font drop down arrow

3) Choose the desired font.

## **Changing the Font Size:**

Font size means the height of letters. You can make the text bigger or smaller according to your need.

Steps to change font size are:

- 1) Select the text.
- 2) Click on Home Tab →Font Group →Font size drop down arrow
- 3) Choose the desired font size.

*You can also increase or decrease the size of text by using Grow Font or Shrink Font options in Font group of Home tab.*

## **Changing the Font Color:**

Steps to change font color are:

- 1) Select the text.
- 2) Click on Home Tab →Font Group →Font size drop down arrow
- 3) Choose the desired font size.

## **Bold, Italic and Underline**

- 1) Select the text.
- 2) Click on Home Tab →Font Group →Bold/Italic/Underline

*Visit the following link:* 

<https://www.youtube.com/watch?v=-qpr95xqU4c>

#### *Revision Questions*

- 1. Write shortcut keys for following:
	- a. Cut
	- b. Copy
	- c. Paste
	- d. Undo
	- e. Redo

#### 2. Which command is used to cancel the last action?

- 3. Which command is used to cancel the last undo action?
- 4. Undo and Redo buttons are present on which toolbar?
- 5. Name options of Font group.
- 6. What do you mean by Formatting?
- 7. What is the difference between copying and moving text?
- 8. What do you mean by Font?
- 9. What is Font size?

# *Sub: GK*

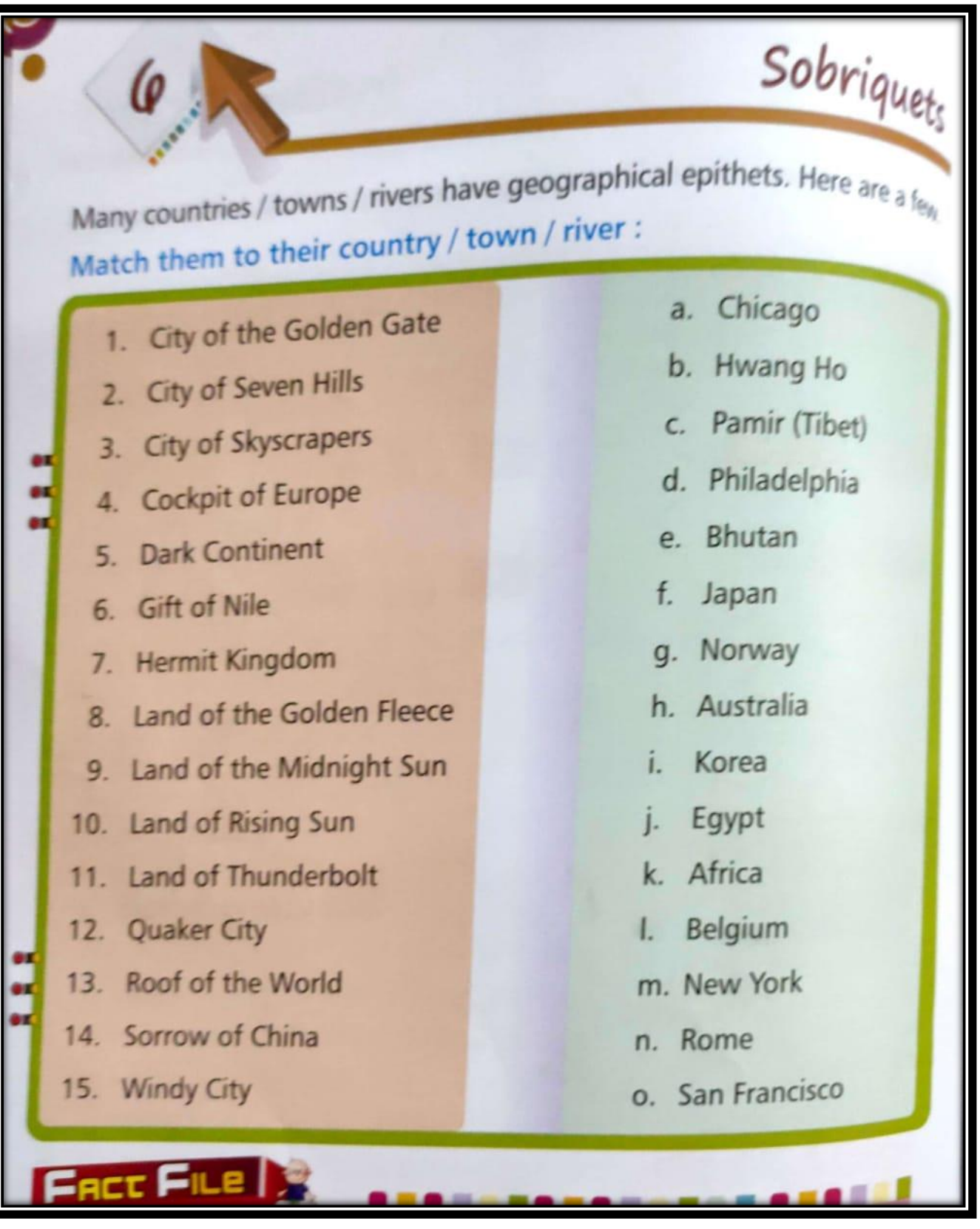

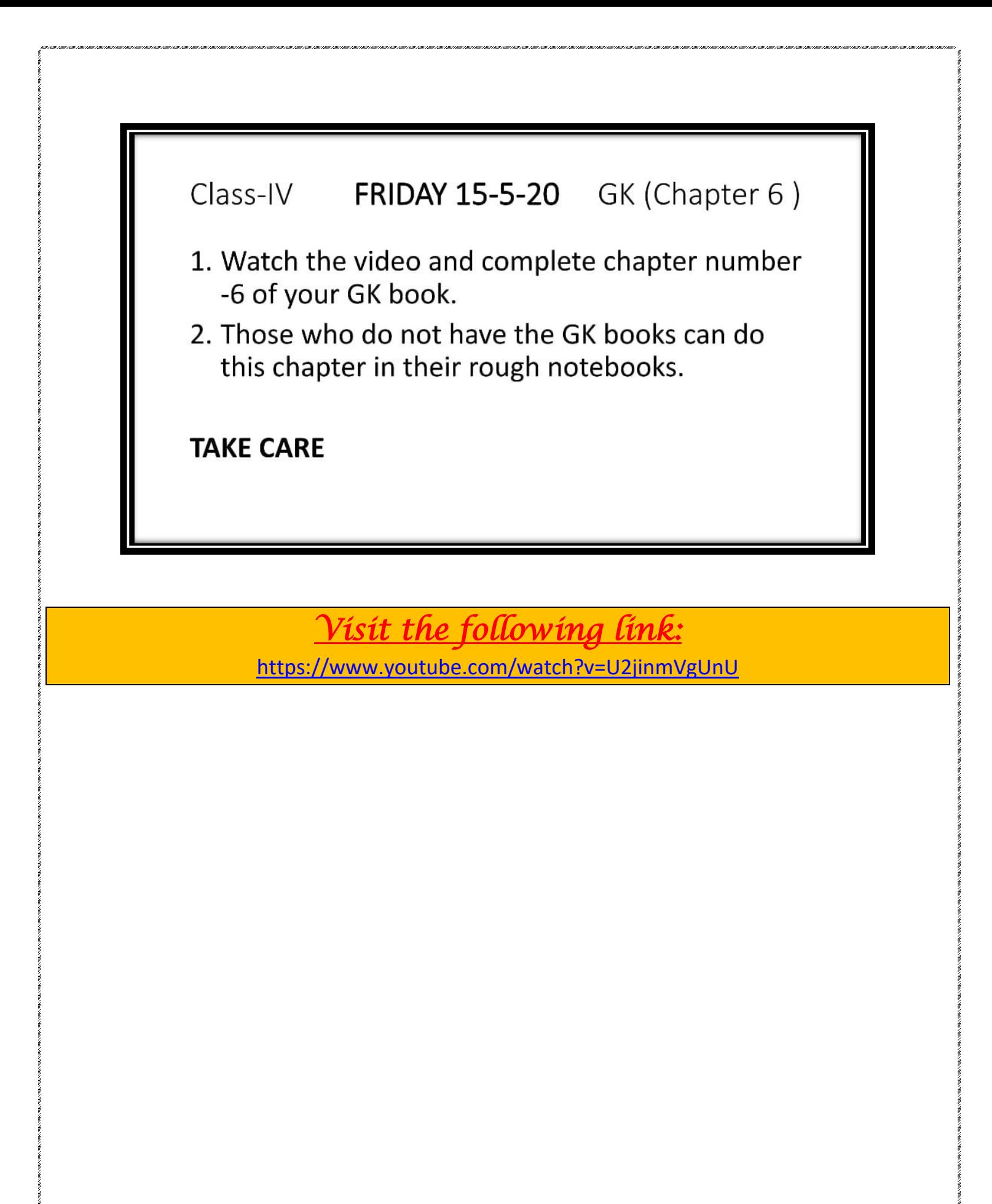